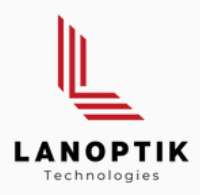

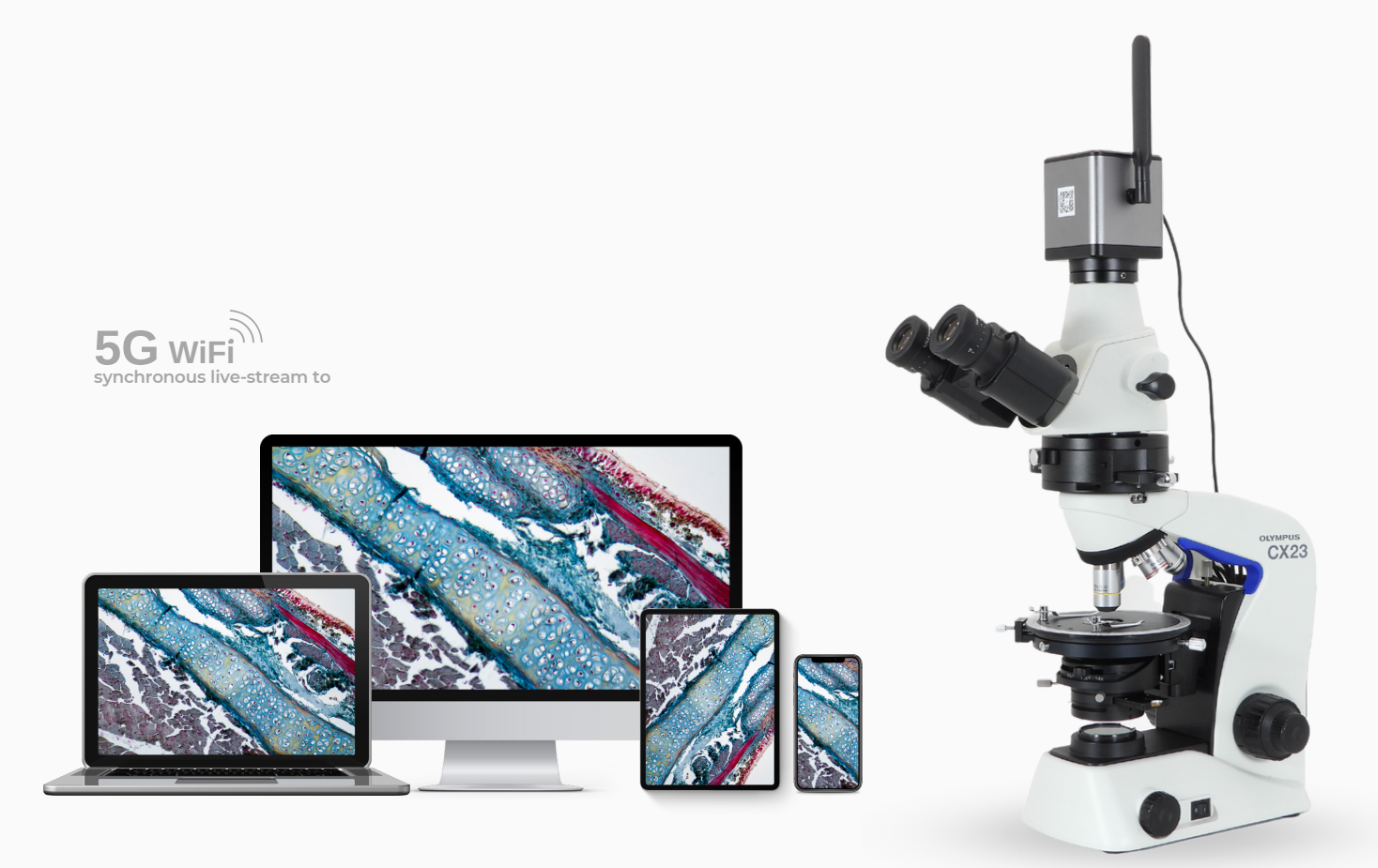

# Multi-output Camera Connection Method

www.lanoptik.com

## **Multi-output Camera**

# Makes Workflow More Efficient Makes Collaboration More Convenient

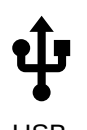

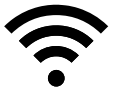

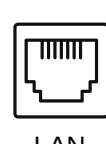

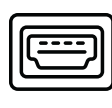

USB 5G WiFi LAN HDMI

This instruction applies to the following models of cameras: **HD1210 series, CA1200 series, CA800 series**

\* Hereinafter we will collectively refer these models as cameras

Power indicator USB/WiFi Toggle switch<br>WiFi indicator

j9

 $\overline{122n}$ 

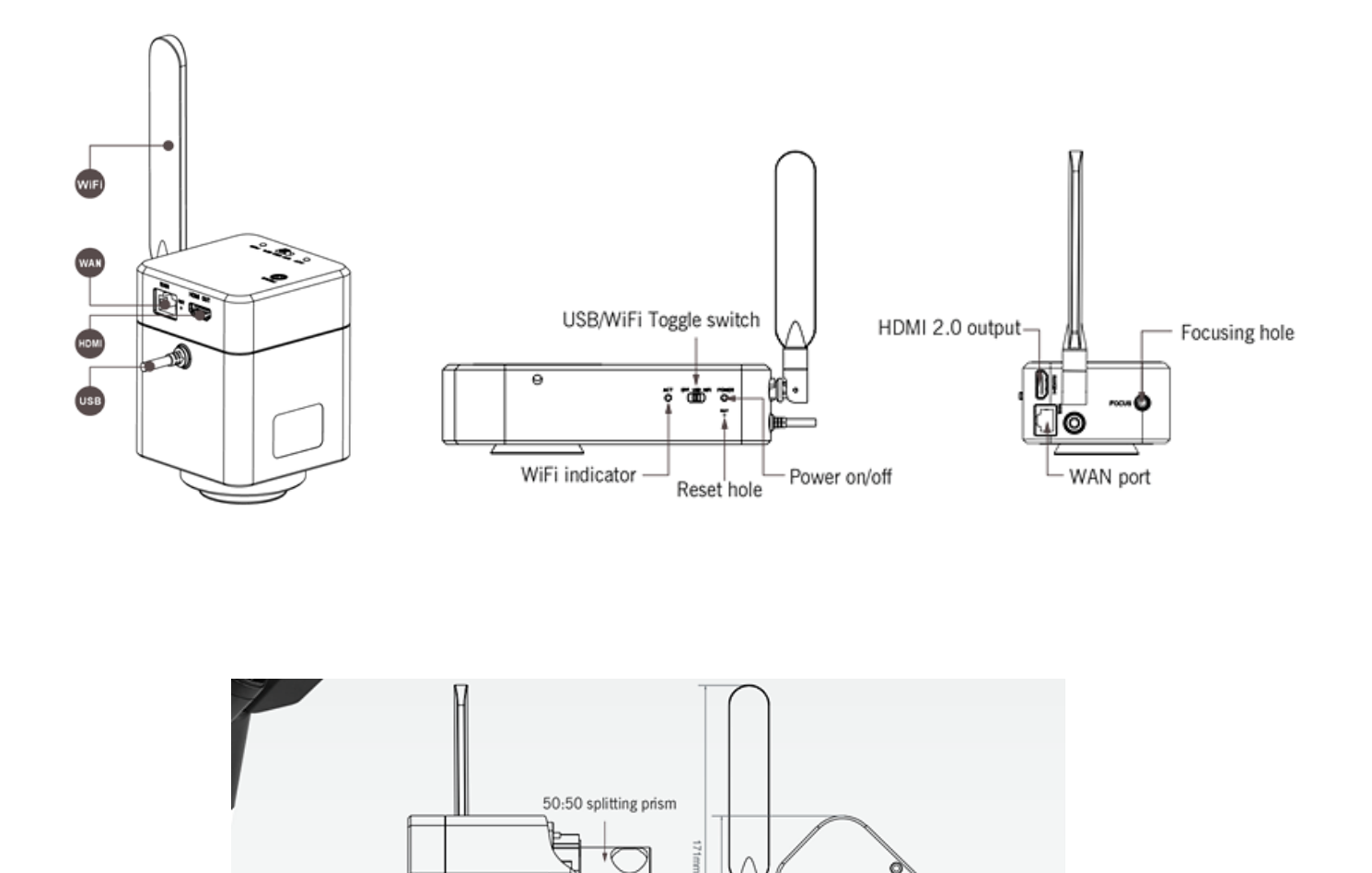

 $\circ$ õ

WAN port

Reset hole HDMI 2.0 output

#### **1. Camera connection methods**

The multi-output cameras include four signal output methods: USB, 5G WiFi, LAN (Ethernet) and HDMI.

**Note: When you choose to output via LAN, you need to switch the button to WiFi mode. WiFi and USB cannot be output at the same time.**

Four sets of simultaneous output combinations:

- USB+HDMI
- 5G WiFi+HDMI
- LAN+HDMI
- LAN+5G WiFi+HDMI

5G WiFi output supports up to 13 smart terminals (smartphones, tablets, laptops) connected at the same time. Please make sure that your smartphone, tablet, laptop and desktop computer with network card must support the 5G wifi IEEE802.11ac wireless communication protocol.

The LAN output allows direct connection to the local area network. This means if the computers installed with PixitPro 64bit software are in the local area network, then all the cameras connected via the LAN can be accessed by up to 13 such computers.

When using HDMI output, please make sure that the camera's HDMI preview resolution has been set as 3840x2160 at 16:9 or 1920x1080 at 16:9 through the software PixitPro 64bit.

The distance determines which connection method you use for real-time image sharing. If the connection distance is short (for example, in a room), we recommend using 5G WiFi connection.

If the camera is connected far away (for example, viewing the real-time microscopic image installed in the laboratory on the first floor from the computer in the office on the third floor), the network (LAN) connection method is preferred.

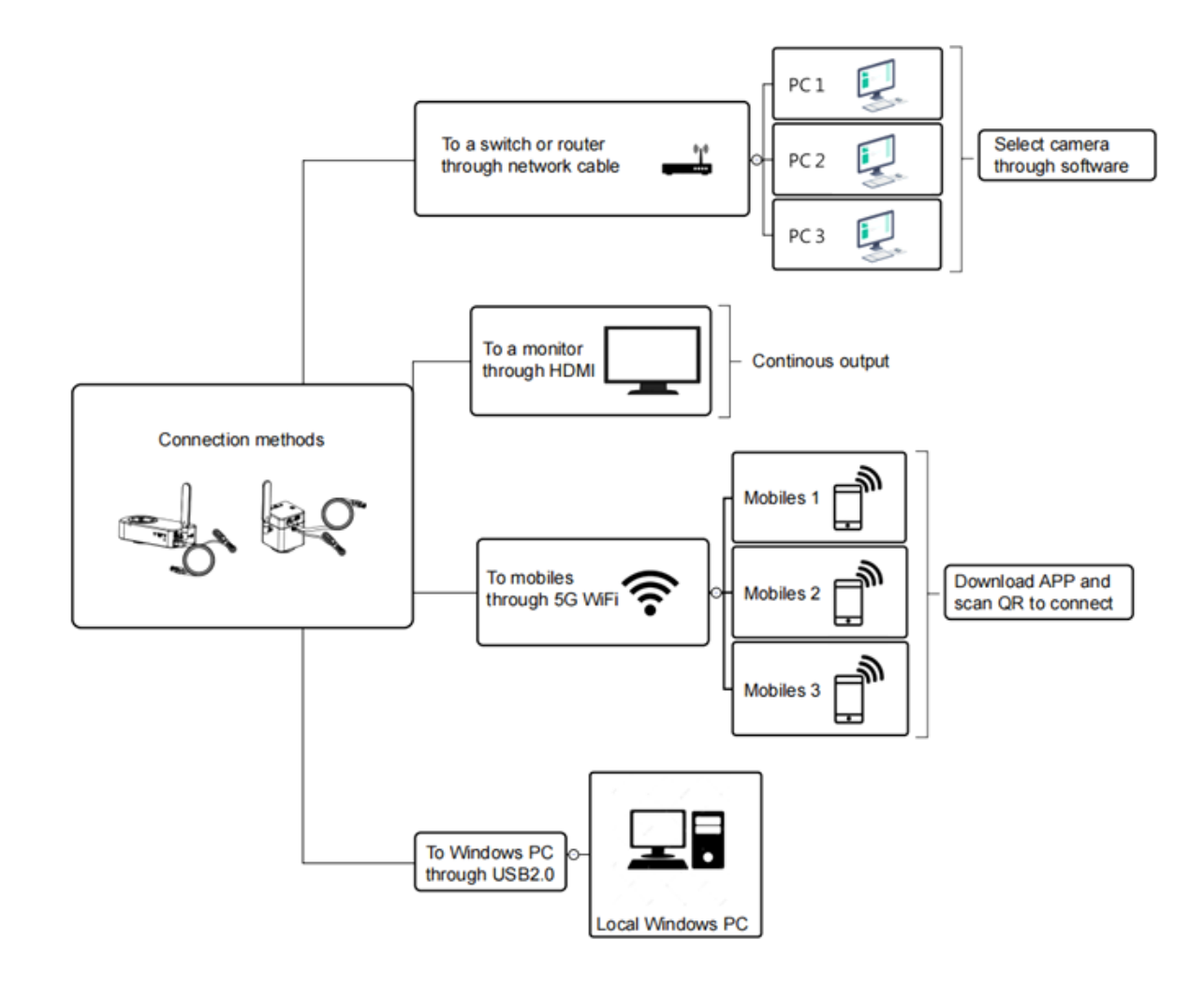

### **2. Illustration of the connection methods**

When using HDMI output, please make sure that the camera's HDMI preview resolution has been set as 3840x2160 at 16:9 or 1920x1080 at 16:9 through the software PixitPro 64bit.

The distance determines which connection method you use for real-time image sharing. If the connection distance is short (for example, in a room), we recommend using 5G WiFi connection.

If the camera is connected far away (for example, viewing the real-time microscopic image installed in the laboratory on the first floor from the computer in the office on the third floor), the network (LAN) connection method is preferred.

#### **3. Steps to connect camera through network cable to a switch or a router**

**Step one:** Connect the camera to the adapter to power up the camera, switch the camera to WiFi mode

**Step two:** One side of the network cable needs to be connected to the network port of the camera, and the other end of the network cable is connected to the LAN port of a switch or a router.

Any PC or mobile terminal (smartphone, tablet, laptop, etc.) connected to the same local area network can get real-time images from the same camera.

If the LAN is connected to the Internet, PC and mobile terminal (smartphone, tablet, laptop, etc.) can also access to the Internet while connected to the camera.

The camera supports up to 13 mobile terminals connected at the same time, previewing at resolution 1920x1080 30fps.

#### **How to access camera when using smart device:**

Download and install App "KoPa WiFi Lab" from Google Store or Apple Store to your smart device.

Connect your smart device to the camera WiFi SSID starting with WiFiCamera\_5G\_xxx, the default password is 12345678, or you can use the scanner of "KoPa WiFi Lab" APP to scan the QR code on the camera for connecting.

Click the settings icon (as Figure 1), then a pop-up list displays all cameras in the current local area network (as Figure 2), you can select any camera in the network for real-time preview (as Figure 3).

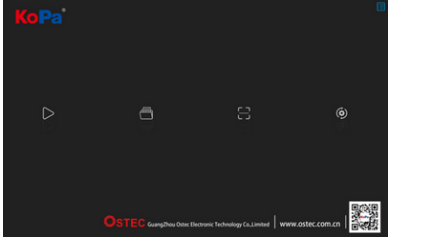

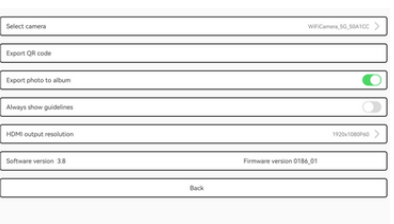

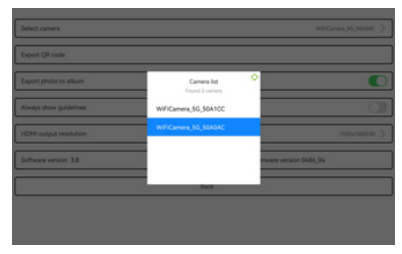

Figure 1 Figure 2 Figure 3

#### **How to access camera when using windows PC and laptop:**

Connect the your windows PC or laptop to the router, run software "PixitPro 64bit", click icon  $\frac{1}{\sqrt{10}}$  on the right top the software (as figure 4), you will see a camera list (Figure 5), just select and confirm the camera you want to connect with. You may switch to another camera by the same way.

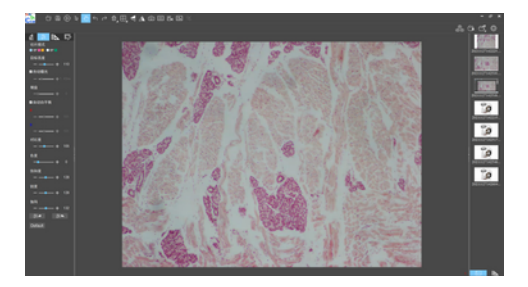

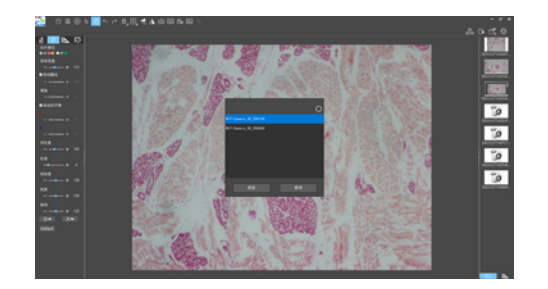

#### **4. About camera latency**

The camera has been adjusted to the fastest output, but due to the image processing capabilities of terminal hardware (smart phone, tablet, windows PC, laptop, etc), the final performance results will be different.

When using WiFi, LAN, HDMI output, and resolution is 1920x1080@30fps, latency is <200ms. When using USB output, resolution is 1920x1080@30fps. If the PC only has a CPU core graphics, the latency is <200ms; if the PC has core graphics and discrete graphics, the latency will be about 500ms (different brands of discrete graphics cards vary greatly), when discrete graphics is disable, the latency will be <200ms.

Specifications are subject to change without any obligation on the part of the manufacturer.

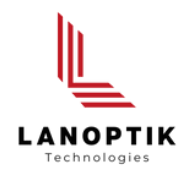

### LANOPTIK TECHNOLOGIES LTD

No. 72 Hongjing Street, Lejia Road, Baiyun District, Guangzhou, China. 510400 Phone: +86 20 3898 6017 | Fax: +86 20 3847 6076 Website: http://www.lanoptik.com | Email: info@lanoptik.com